# パソコンの取り扱い方法とコンパイル・実行

### 山本昌志<sup>∗</sup>

## 2004 年 4 月 23 日

## 1 本日の学習内容

本日は、以下のことについて、学習します。

- パソコンの起動方法と停止方法
- UNIX のファイル構造とコマンド
- プログラムの作成と実行

## 2 コンピューターの起動方法

まずは、コンピューターの起動と停止の練習をします。ここでは、Windows NT を起動して UNIX に入 ることと、それらを停止することを学習します。

## 2.1 コンピューターネットワーク

皆さんが、秋田高専で C 言語のプログラムを実行する場合、2 台のコンピューターを使います。1 台は、 目の前にある Windows NT で、もう 1 台は後ろのブースの中にある UNIX である。ここにあるコンピュー ター、それからブースのコンピューターは、図 1 のようにネットワークで接続されている。

秋田高専内のコンピューターどころか、インターネットを通して、世界中のコンピューターと接続されて います。

## 2.2 コンピューターの起動と停止

それでは、まず、コンピューターの起動と停止の方法を練習してみましょう。以下に従い、起動と停止を 行ってください。よく分からないときは、まず机上の「情報処理センター 利用の手引き」を見ましょう。

<sup>∗</sup>国立秋田工業高等専門学校 電気情報工学科

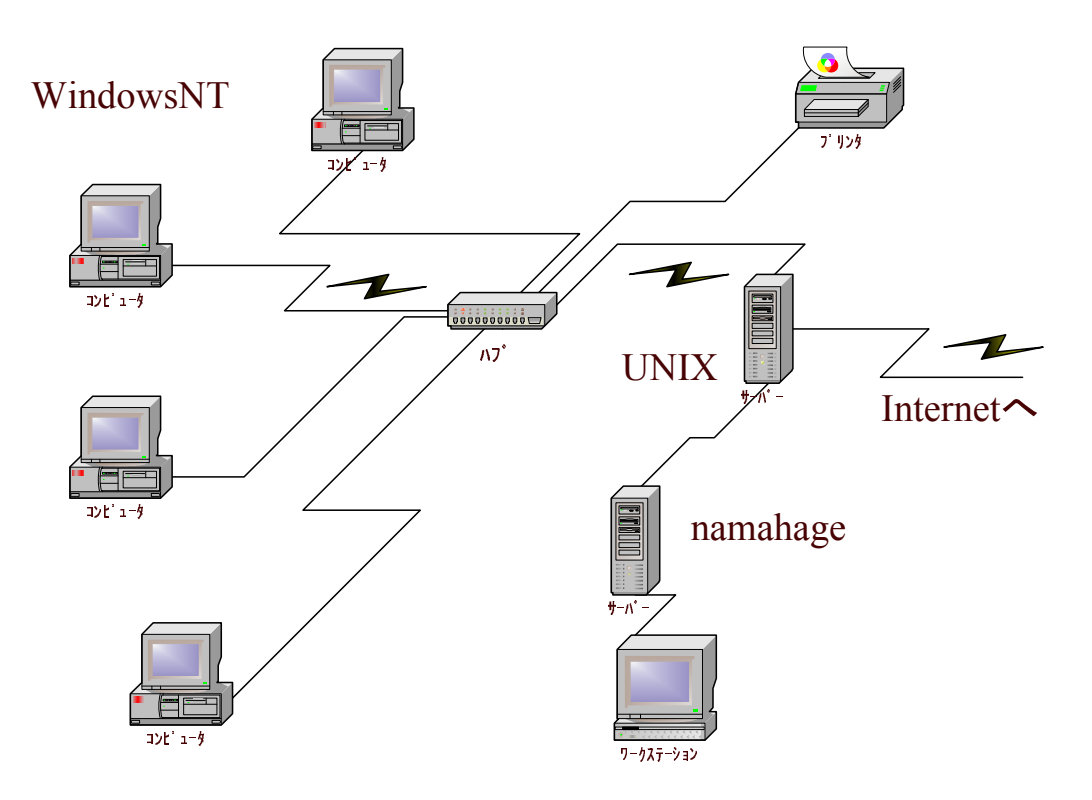

図 1: ネットワークのモデル

#### 2.2.1 Windows NT の起動 (利用の手引き p.1~p.8)

まずパソコン本体の電源スイッチを入れましょう。パスワードを忘れないでください。忘れた場合は、情 報処理センターの担当技官に問い合わせてください。

#### 2.2.2 UNIX へログイン (利用の手引き p.12~p.13)

次に Windows から UNIX にログインします。Windows のデスクトップにある、「Excceed」と書かれた アイコンをダブルクリックします。これも利用の手引きに書いてあります。パスワードは、UNIX のものを 入れます。これは、Windows のものとは異なります。

この講義では、C 言語の学習を UNIX 環境で行います。学習に使う計算サーバー (namahage)1 台を、40 人を超える人数で同時に使うことになります。1 台のコンピューターを 40 人程度で使いますが、人数分の UNIX 端末を用意するわけにもいきませんし、交互に 1 人ずつ使うえば学習効率が下がります。そこで、 WindosNT を利用します。WindosNT 上で X サーバー「Exceed」というソフトウェアを稼動させて、そ こから UNIX マシーンを操作します。これらのコンピューター間で通信を行うことにより、Windows から UNIX が操作できるようになっています。

#### 2.2.3 UNIX の停止 (利用の手引き p.14)

デスクトップの下のフロントパネルにある [EXIT] と書かれたアイコンをクリックします。これで、UNIX からログアウトできます。

#### 2.2.4 Widows の停止 (利用の手引き p.3~p.4)

パソコンは、電源スイッチをオフして停止させてはいけません。データが破損することがあります。次の 手順でパソコンを停止させます。

- 1. アプリケーションを全て終了させます
- 2. デスクトップ下部のパネルから [スタート] をクリックして [シャットダウン] を選択します
- 3. 「Windows のシャットダウン」ウィンドウが現れますので、[コンピューターをシャットダウンする] のラジオボタンを選択して、[はい (Y)] ボタンをクリックします。
- 4. しばらくしたら、「電源を切断しても安全です」とメッセージが現れます。そうすると、本体の電源 スイッチをオフします。

## 3 UNIX のファイル構造とコマンド

## 3.1 UNIX のファイル構造

UNIX のファイル構造は、図 2 のようになっています。これは、木構造と呼ばれる階層構造です。図を反 対にすれば、ちょうど木の幹と枝のようになっていることが分かるでしょう。木は根が必ずあり,そこから, 枝が延び,節で分かれ,末端には葉があります。「/」ルートディレクトリ (記号としては「スラッシュ」と 発音) が根に相当し,その他のディレクトリが節に,ファイルが葉に相当します。ディレクトリ (Directory) は Windows のフォルダに相当する物で、他のファイルあるいはディレクトリを保持してます。ディレクト リを用いる事により,種類別にファイルを整理する事ができるので便利です。

また、図 2 には、それを扱うためのコマンドも書いています。コマンドについては、次に勉強します。

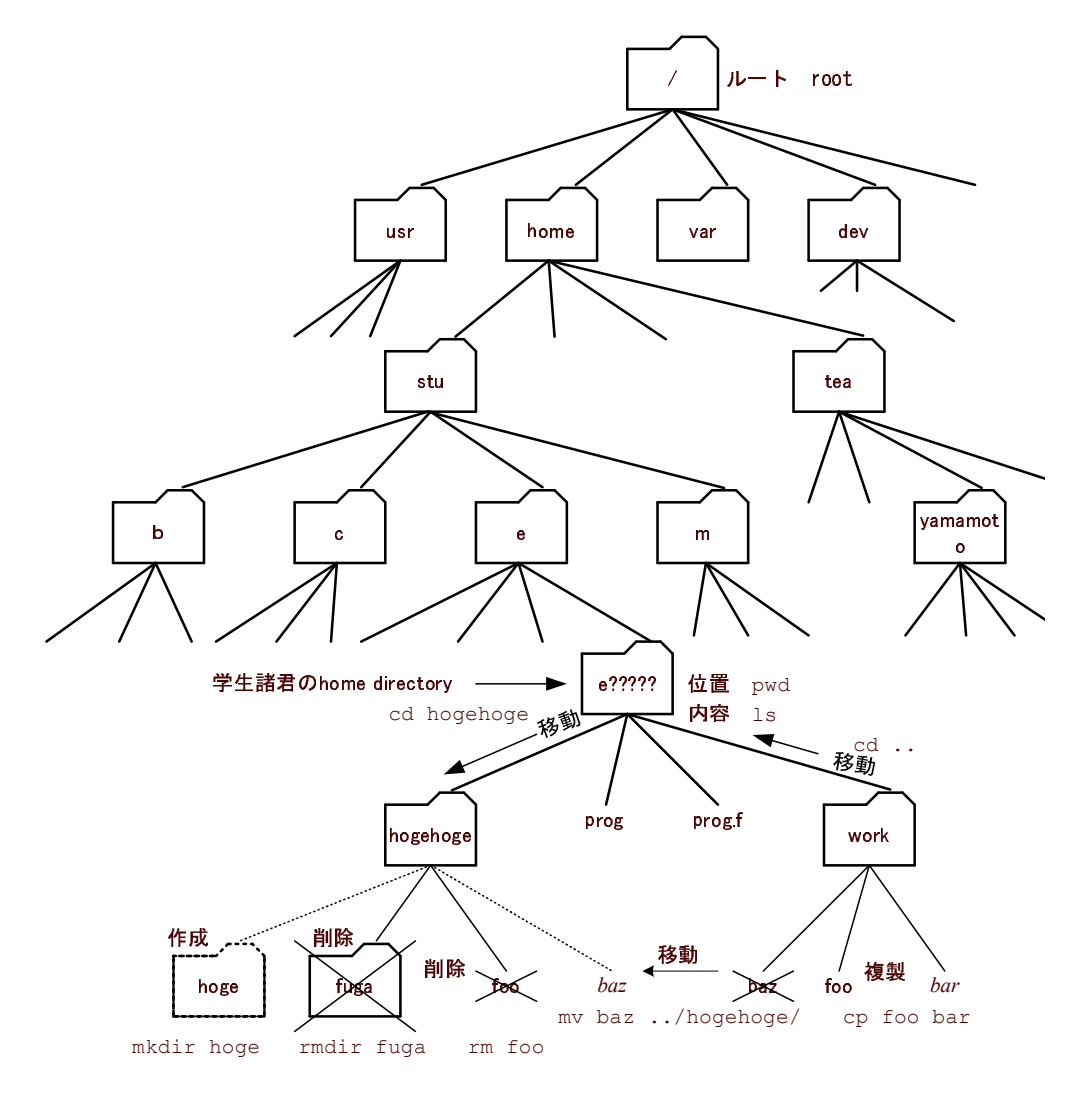

図 2: UNIX のファイル構造とそれを扱うコマンド

## 3.2 UNIX のコマンド

UNIX のコマンドのプリントを見て、その練習をしましょう。

## 4 プログラムの作成と実行

それでは、実際に、プログラムを作成して、実行させて見ましょう。初心者が最初に作るものとして、最 も有名な'Hello World' というプログラムを作ります。

1. ターミナルの起動

- 端末エミュレーターをダブルクリックして、ターミナルを立ち上げます。
- 2. 作業ディレクトリーの作成と移動
	- 'mkdir hello' とタイプして、作業用ディレクトリー hello を作ります。
	- 作業用ディレクトリーができているか、'ls' コマンドで確認します。すると"hello/" が表示され るはずです。
	- 'cd hello' とタイプして、作業用ディレクトリーに移動します。
	- 'pwd' コマンドで、作業用ディレクトリーに移れたことを確認します。

3. エディターの起動

- [LPEX Editor] をダブルクリックして、エディターを立ち上げます。
- ファイル名の入力を促されますので、'hello/hello\_world.c' と書きましょう。すると、プログラ ムのソースを書くウインドウが現れます。
- 4. プログラムの記述
	- エディターのウィンドウに以下のプログラムを書きましょう。

#include <stdio.h>

int main(){

printf("Hello World !!\n");

return(0);

5. プログラムの保管

}

- プログラムを書き終わったならば、[ファイル] メニューの [保管] を選択する。あるいは、フロッ ピーディスクアイコンをクリックして、ソースファイルを保管します。
- ターミナル上で'ls' コマンドを打ち、ソースファイルが保管されていることを確認しましょう。

6. コンパイル

● ターミナル上で'cc -o aisatsu hello\_world.c' と打ち込み、先ほど作成したソースファイルをコン パイルしましょう。

- もし、コンパイルエラーが発生したら、ソースファイルを修正します。
- 実行ファイルができているか、'ls' コマンドで確認しましょう。

7. 実行

- ターミナル上で'aisatsu' と打ち込み、プログラムを実行させます。
- 'Hello World' と表示されれば、プログラムは動作は完璧です。

## 5 練習問題

時間が余れば、以下の練習問題を行うこと。

- 1. 1 行出力
	- ホームディレクトリーの下に、新たに'master1' という名前でサブディレクトリーを作成する。
	- そのサブディレクトリーで、教科書 p.43 のプログラムを作成・コンパイル・実行させること。
- 2. \n の動作確認
	- プログラムの printf 文を printf(''Yes My Master\n''); と書き換えて、実行させてみよう。
	- \n の役割を考えてみよう。

3. いろいろな出力

• 先ほどの教科書のプログラムを書き換えて、画面に出力する内容を変えてみよう。